## **How to Use eCourt Appearances as an Attorney**

- Log in to CM/ECF, go to the "Utilities" menu, and select "eCourt Appearances."
- Enter your Pacer/NextGen Username, select the Judge you are appearing before, and select "Begin."

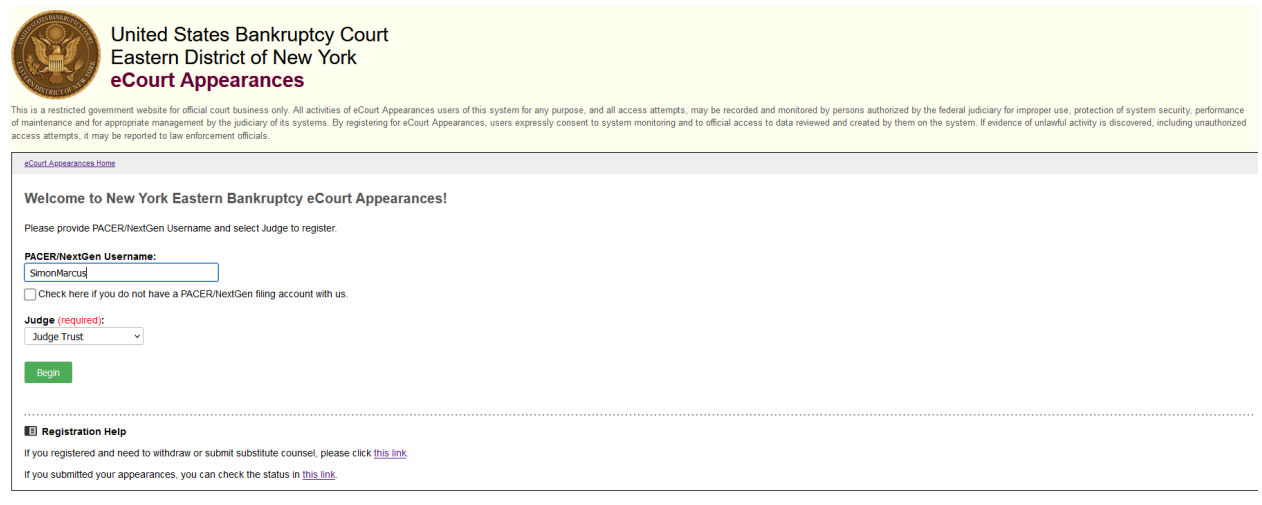

**Note**: You may also withdraw, substitute, or check on the status of your appearance via the links at the bottom of this home page.

• Verify that your name and email address are correct. Enter the case number you are registering to appear on and the party you are representing and select "Search a Hearing Date."

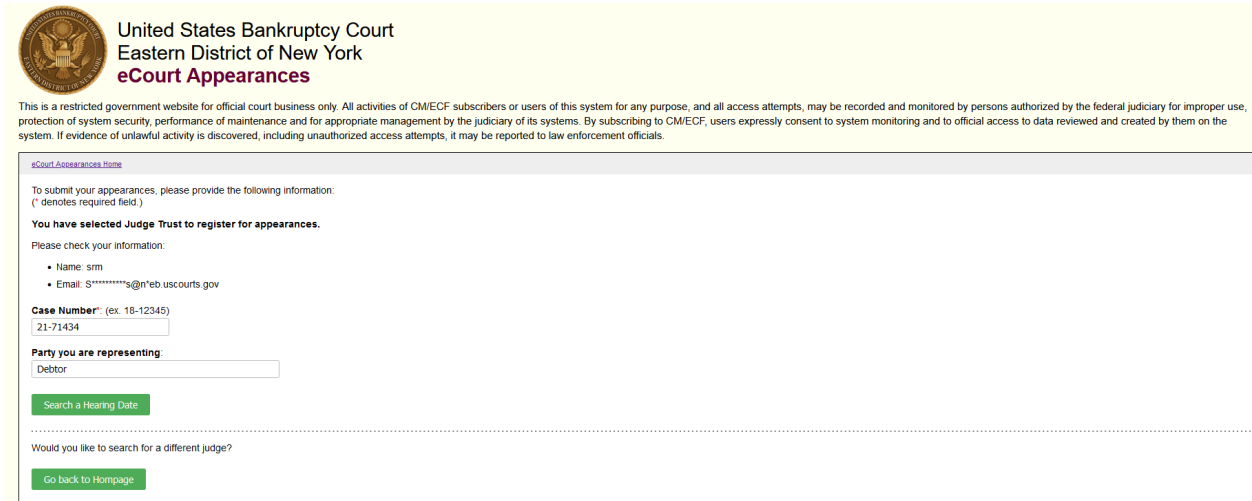

• Check off the matter you are appearing on, then click on "Select a Hearing Date."

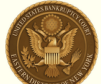

**United States Bankruptcy Court** Eastern District of New York eCourt Appearances

This is a restricted government website for official court business only. All activities of CM/ECF subscribers or users of this system for any purpose, and all access attempts, may be recorded and monitored by persons auth adicially for improper<br>eated by them on the rive discussive processes and the appropriate management by the judiciary of its systems. By subscribing to CMECF, users expressly consent to system monitoring and to official access to data reviewed and created by the jud

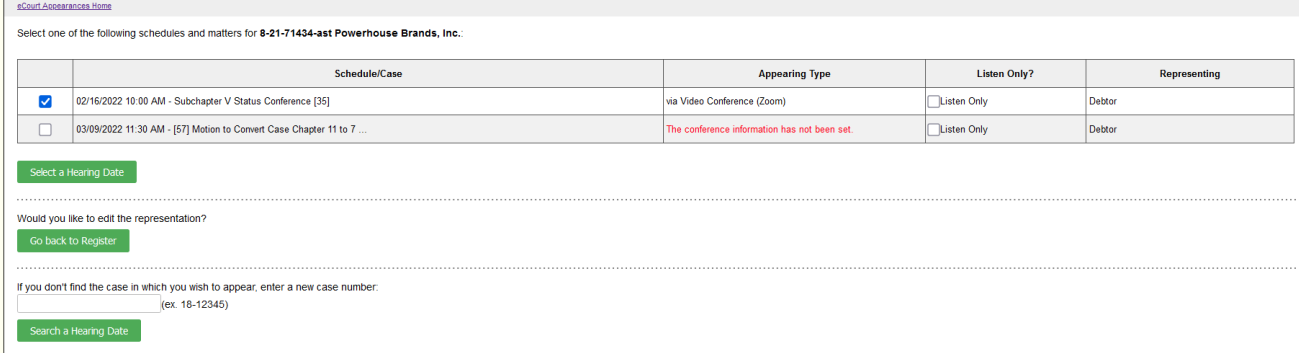

**Note:** If there are multiple matters currently scheduled for this case number (including on separate days), they will all be listed on this screen.

**Note:** If you are appearing in a Listen Only capacity, please check off that option before continuing to the next screen.

• The next screen displays all other calendar hearings scheduled for the day you selected on the previous screen. If you are appearing on more than one matter, you can check them off on this screen, and then select "Confirm Your Information."

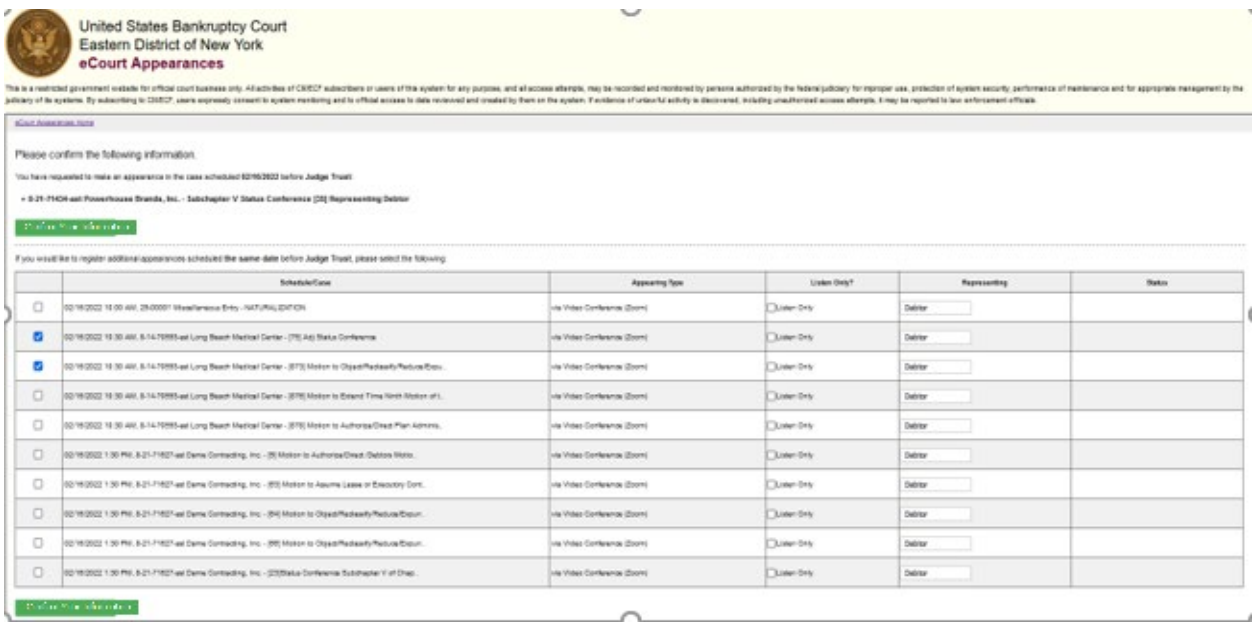

**Note:** Verify that the parties you are representing on each matter are accurate and change if necessary.

• Confirm that you have selected all matters you would like to register your appearance on and select "Submit Your Registration."

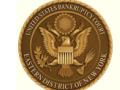

**United States Bankruptcy Court** Eastern District of New York eCourt Appearances

This is a restricted government website for official court business only. All activities of CMECF subscribers or users of this system for any purpose, and all access attempts, may be recorded and monitored by persons autho

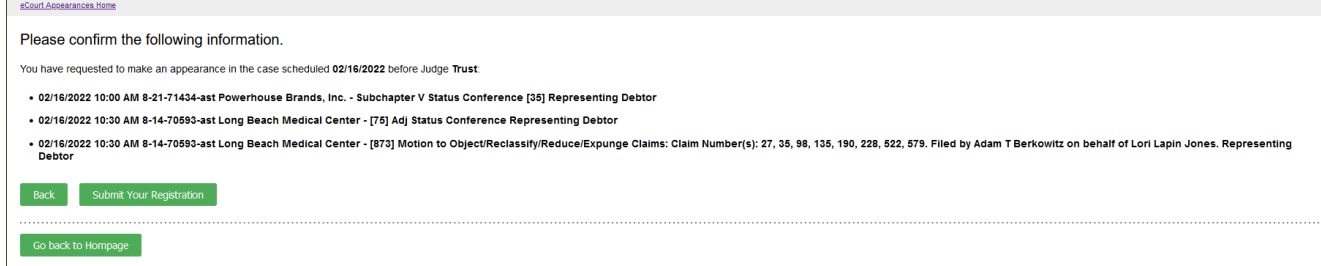

• The next screen will confirm all registrations associated with your email account. You will immediately receive a confirmation email. You will receive a second email with instructions on how to join the hearing(s).

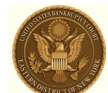

**United States Bankruptcy Court** Eastern District of New York eCourt Appearances

This is a restricted government website for official court business only. All activities of CM/ECF subscribers or users of this system for any purpose, and all access attempts, may be recorded and monitored by persons auth rive of the contract of maintenance and for appropriate management by the judiciary of its systems. By subscribing to CMECF, users expressly consent to system monitoring and to official access of data reviewed and created

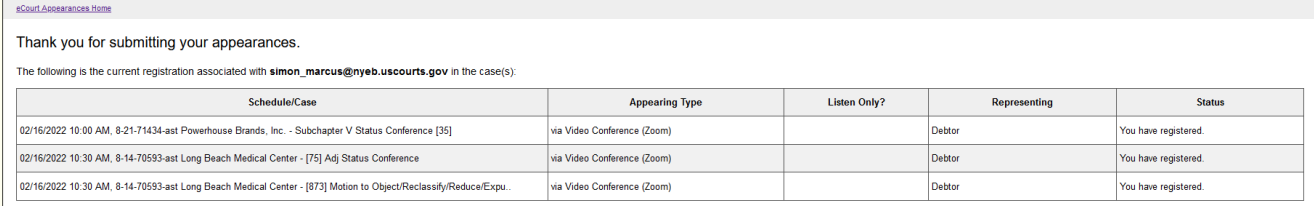

Done